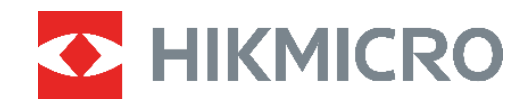

# PocketE Termisk kamera

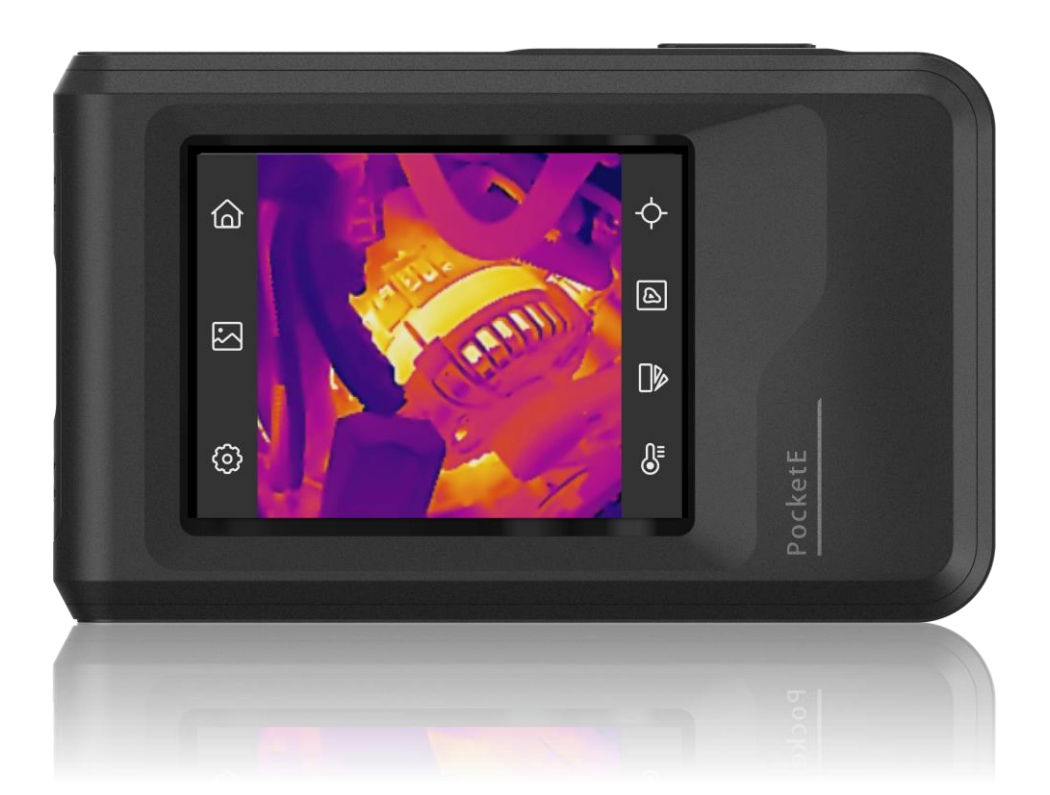

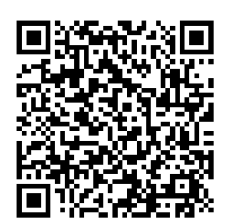

**Kontakt os**

## **SIKKERHEDSANVISNING**

Disse anvisninger skal sikre, at brugeren kan anvende produktet korrekt og undgå fare eller tab af ejendom. Læs alle sikkerhedsanvisninger omhyggeligt inden ibrugtagning.

#### **Teknisk support**

Portalen på<https://www.hikmicrotech.com/en/contact-us.html> vil hjælpe dig som HIKMICRO-kunde med at få mest muligt ud af dine HIKMICRO-produkter. På portalen får du adgang til vores supportteam, software og dokumentation, servicekontakter osv.

#### **Kalibreringstjeneste**

Vi anbefaler, at du returnerer enheden med henblik på kalibrering en gang om året. Kontakt din lokale forhandler for at få oplysninger om vedligeholdelsespunkter. Find flere oplysninger om kalibreringstjenester på

https://www.hikmicrotech.com/en/support/calibration-service.html

#### **Strømforsyning**

- ◆ Indgangsspændingen skal overholde den begrænsede strømkilde (LPS) (3,85 V jævnstrøm, 570 mA) i henhold til standarden IEC61010-1. Du kan finde nærmere oplysninger i de tekniske specifikationer.
- Kontrollér, at stikket er sat godt i stikkontakten.
- ◆ Slut IKKE flere enheder til én strømadapter for at undgå overhedning eller brandfare som følge af overbelastning.
- ◆ Brug en strømadapter fra en godkendt producent. Se de nærmere krav til strømforsyning i produktspecifikationerne.

#### **Batteri**

- FORSIGTIG: Der er eksplosionsfare, hvis batteriet udskiftes med en forkert type. Udskift kun med samme eller tilsvarende type. Bortskaf brugte batterier i overensstemmelse med batteriproducentens vejledning.
- Udskiftning af batteriet med et batteri af forkert type kan sæ tte en sikkerhedsforanstaltning ud af kraft (gæ lder fx for visse litium-batterityper).
- ◆ Bortskaf ikke batteriet i åben ild eller en varm ovn. Knus ikke, og skær ikke i batteriet, da dette kan forårsage en eksplosion.
- ◆ Efterlad IKKE batteriet i omgivelser med ekstremt høje temperaturer, da det kan medføre en eksplosion eller lækage af brandfarlig væske eller luftart.
- ◆ Udsæt ikke batteriet for omgivelser med ekstremt lavt lufttryk, da det kan medføre en eksplosion eller lækage af brandfarlig væske eller luftart.
- Bortskaf brugte batterier i overensstemmelse med batteriproducentens vejledning.
- Det indbyggede batteri kan ikke demonteres. Kontakt producenten, hvis du har brug for en reparation.
- ◆ Hvis batteriet skal opbevares i en længere periode, skal du sikre, at det oplades fuldt hvert halve år for at bevare batteriets ydeevne. Ellers kan der opstå skade.
- ◆ Brug et batteri fra en godkendt producent. Se de nærmere krav til batterier i produktspecifikationen.
- Batteriet må IKKE anbringes i næ rheden af en varmekilde eller åben ild. Undgå direkte sollys.
- ◆ For at undgå kemisk forbrænding må batteriet IKKE sluges.
- ◆ Batteriet må IKKE anbringes inden for børns rækkevidde.
- Når enheden er slukket, og batteriet til realtidsuret er fuldt opladet, kan tidsindstillingerne bevares i 6 måneder.
- ◆ Oplad enheden ved første brug i mere end 2,5 timer i slukket tilstand.
- ◆ Litiumbatteriets spænding er 3,85 V, og batterikapaciteten er 2.100 mAh.
- ◆ Batteriet er certificeret af UL2054.

#### **Vedligeholdelse**

- ◆ Hvis produktet ikke virker korrekt, skal du kontakte din forhandler eller dit nærmeste servicecenter. Vi påtager os intet ansvar for problemer, der er forårsaget af uautoriseret reparation eller vedligeholdelse.
- ◆ Tør enheden forsigtigt af med en ren klud og en lille mængde ætanol, hvis det er nø dvendigt.
- Hvis udstyret bruges på en måde, der ikke er angivet af producenten, kan den beskyttelse, der enheden giver, blive forringet.
- ◆ Bemærk, at den aktuelle grænse for USB 3.0 PowerShare-porten kan variere efter pcmærke, hvilket sandsynligvis kan medføre kompatibilitetsproblemer. Det tilrådes derfor at bruge en almindelig USB 3.0 eller USB 2.0-port, hvis USB-enheden ikke genkendes af pc'en på USB 3.0 PowerShare-porten.

#### **Driftsmiljø**

- Kontrollér, at driftsmiljøet opfylder enhedens krav. Driftstemperaturen skal være -10 °C til 50 °C (14 °F til 122 °F), og driftsluftfugtigheden skal være 95 % eller mindre.
- Anbring enheden i et tørt og veludluftet miljø.
- ◆ Enheden må IKKE udsættes for kraftig elektromagnetisk stråling eller støvfyldte miljøer.
- ◆ Objektivet må IKKE rettes mod solen eller et stærkt lys.
- Når der er et laserudstyr i brug, skal det kontrolleres, at enhedens objektiv ikke udsæ ttes for laserstrålen, ellers kan det brænde ud.
- ◆ Objektivet må IKKE rettes mod solen eller et stærkt lys.
- ◆ Enheden er egnet til indendørs og udendørs brug men må ikke udsættes for våde forhold.
- Forureningsgraden er 2.

#### **Symbolforklaringer**

Symbolerne i dette dokument defineres på følgende måde.

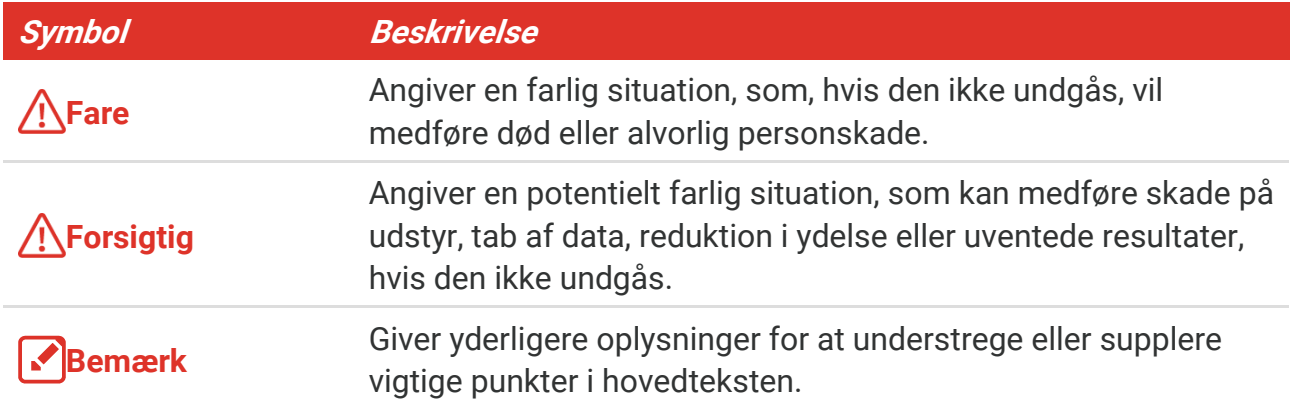

#### **Love og bestemmelser**

 Brug af dette produkt skal strengt overholde lokale bestemmelser for elektrisk sikkerhed.

#### **Transport**

- Opbevar enheden i den oprindelige eller en lignende emballage, når den skal transporteres.
- Gem al emballage efter udpakningen til senere brug. Du skal bruge den originale emballage til at returnere enheden til fabrikken, hvis der opstår fejl. Transport uden den originale emballage kan medføre skade på enheden, og virksomheden tager intet ansvar derfor.
- ◆ Tab ikke produktet, og udsæt det ikke for fysiske stød. Hold enheden væk fra magnetisk interferens.

#### **Nødsituation**

Hvis enheden afgiver røg, lugt eller støj, skal du straks slukke for strømmen og trække strømkablet ud. Kontakt derefter servicecentret.

#### **Producentens adresse**

Væ relse 313, Enhed B, Bygning 2, 399 Danfeng Vej, Xixing Underdistrikt, Binjiang Distrikt, Hangzhou, Zhejiang 310052, Kina

Hangzhou Microimage Software Co., Ltd.

#### **MEDDELELSE OM OVERENSSTEMMELSE**

Produkterne i den termografiske serie kan være underlagt eksportkontrol i forskellige lande eller områder, herunder, uden begrænsning, USA, EU, Storbritannien og/eller andre medlemslande i Wassenaar-aftalen. Kontakt din professionelle juraekspert, ekspert i overensstemmelse eller de lokale offentlige myndigheder for at få oplysninger om kravene for eksportlicens, hvis du har til hensigt at overføre, eksportere eller geneksportere enheder i den termiske serie mellem forskellige lande.

## **INDHOLD**

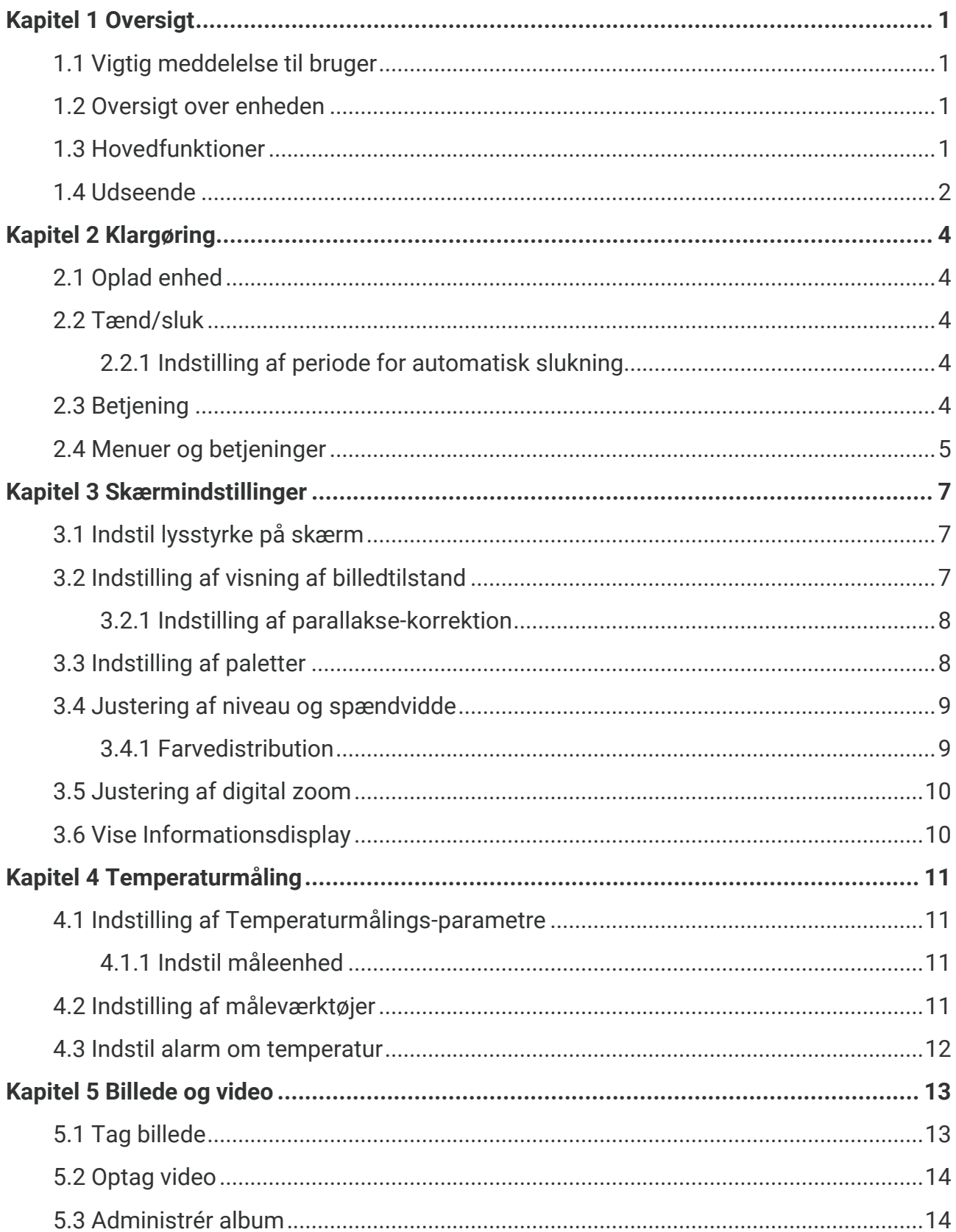

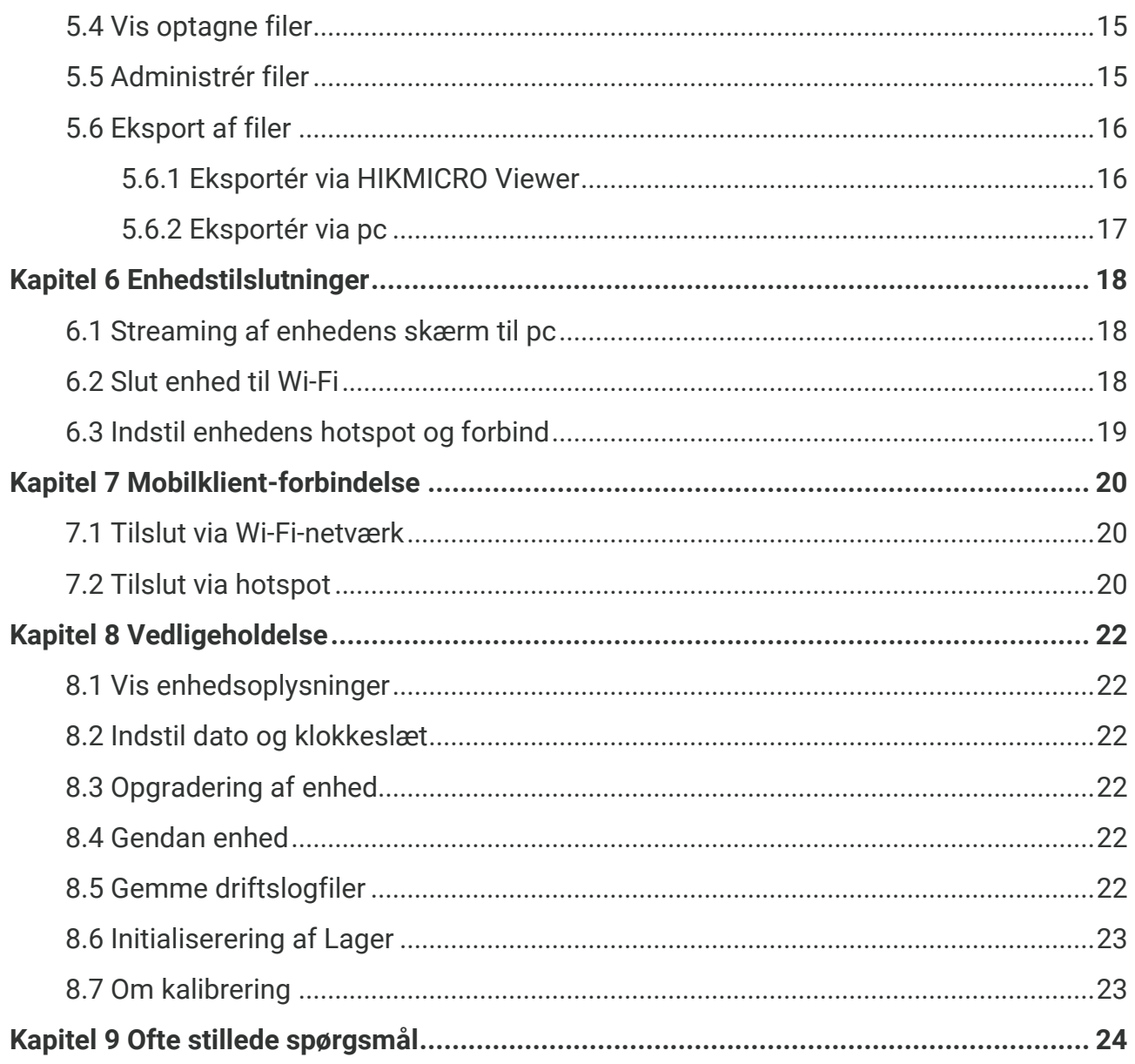

## **KAPITEL 1 OVERSIGT**

## <span id="page-6-1"></span><span id="page-6-0"></span>**1.1 Vigtig meddelelse til bruger**

Denne vejledning beskriver og forklarer funktionerne for flere kameramodeller. Da kameramodellerne i en serie har forskellige funktioner, kan denne vejledning indeholde beskrivelser og forklaringer, der ikke gælder for netop din kameramodel.

Ikke alle kameramodeller i en serie understøtter de mobile apps, software og alle deres funktioner, der er nævnt (eller ikke nævnt) i denne vejledning. Se brugervejledningerne til appen og softwaren for flere detaljerede oplysninger.

Denne vejledning opdateres regelmæssigt. Det betyder, at denne vejledning muligvis ikke indeholder oplysninger om de nye funktioner i den nyeste firmware, mobilklienter og software.

## <span id="page-6-2"></span>**1.2 Oversigt over enheden**

Det termiske lommekamera kan bruges til både visuelle og termiske billeder. Den kan måle temperaturer, optage videoer, tage snapshots og udløse alarmer.

Med sin Wi-Fi/hotspot-funktion kan den arbejde sammen med apps på din telefon.

Kameraet er nemt at bruge og har et ergonomisk design. Den bruges bredt til eftersyn af bygninger, køle- og varmeanlæg samt vedligeholdelse af mekanisk udstyr.

## <span id="page-6-3"></span>**1.3 Hovedfunktioner**

#### **Temperaturmåling**

Kameraet registrerer temperaturen i realtid og viser den på skærmen.

#### **Fusion**

Kameraet kan vise en fusion af termisk visning og visuelle visning.

#### **Paletter**

Kameraet understøtter flere farvepaletter til forskellige mål og brugerpræferencer.

#### **Alarm**

Kameraet understøtter temperaturalarmer.

#### **Super IR**

Kameraet understøtter **SuperIR** til fremhævning af objektkonturer.

#### **Tilslutning til klientsoftware**

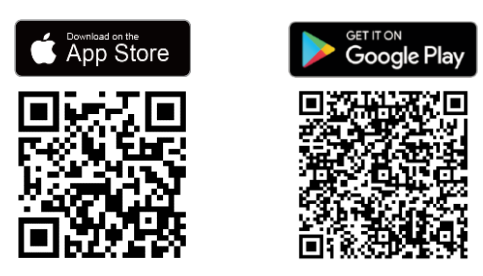

Scan QR-koden for at hente HIKMICRO Viewer App til livevisning, snapshots, videooptagelse osv.

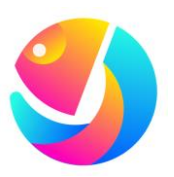

Hent HIKMICRO Analyzer (https://www.hikmicrotech.com/en/industrialproducts/hikmicro-analyzer-software.html) til at analysere filer.

## <span id="page-7-0"></span>**1.4 Udseende**

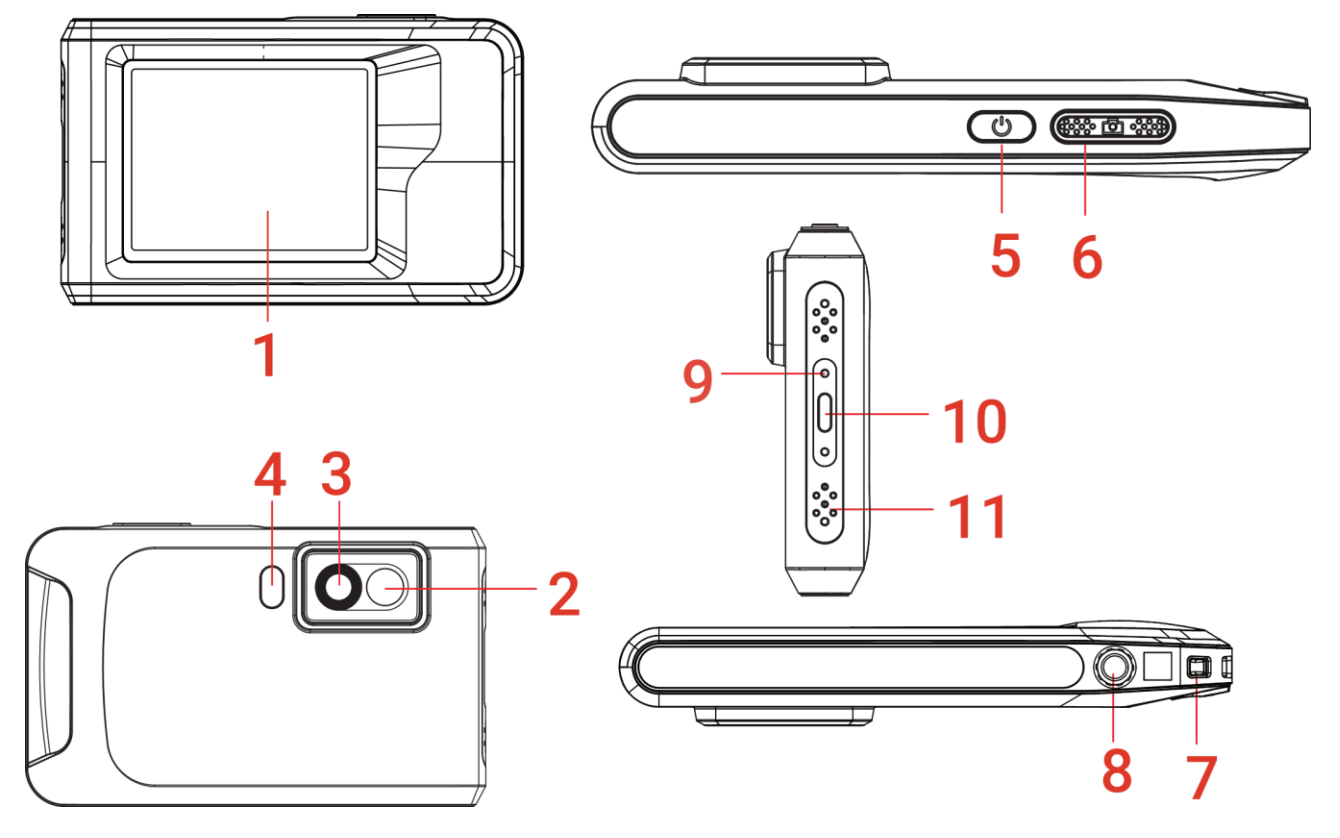

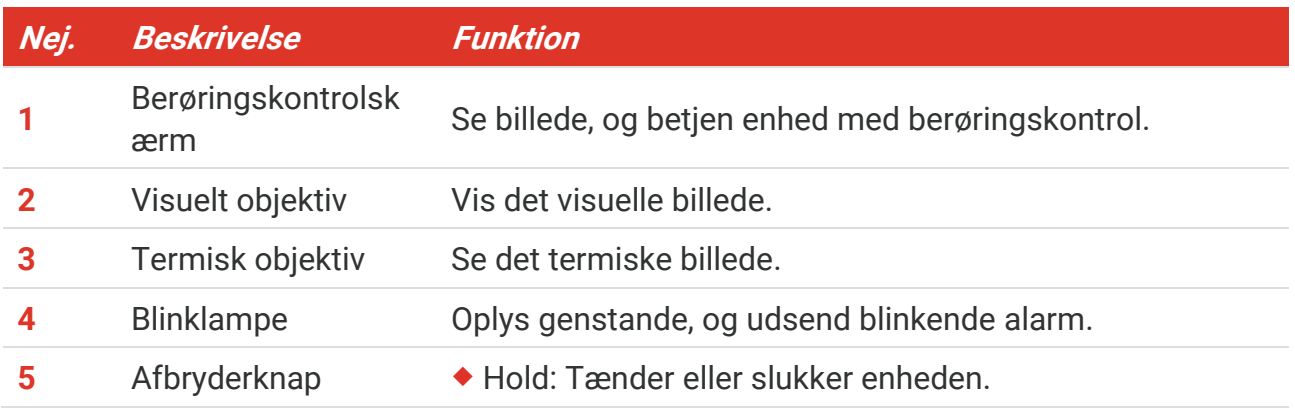

#### *PocketE Brugervejledning Oversigt*

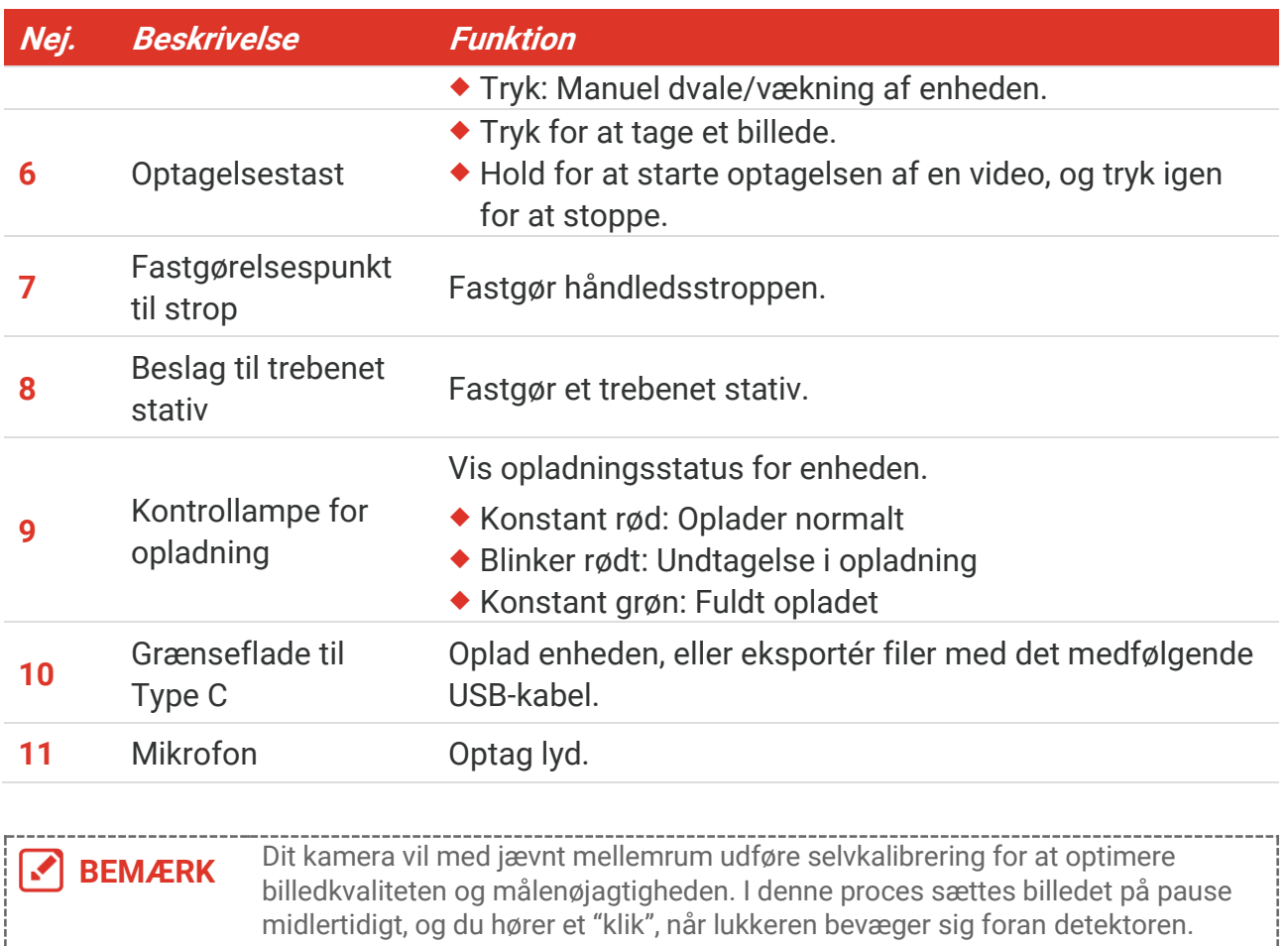

Meddelelsen "Billede kalibreres …" vises øverst i midten på skærmen, mens enheden kalibrerer sig selv. Der foretages selvkalibrering hyppigere under start eller i meget kolde eller varme omgivelser. Dette er en normal del af driften, der sikrer optimal drift for dit kamera.

## **KAPITEL 2 KLARGØ RING**

## <span id="page-9-1"></span><span id="page-9-0"></span>**2.1 Oplad enhed**

Kameraet er udstyret med et indbygget batteri. Det anbefales at oplade kameraet med det medfølgende USB-kabel og Type-C-grænsefladen på kameraet. Brug ikke USB-C til USB-Ckabler fra andre producenter. Strømadapteren (medfølger ikke) skal opfylde følgende standarder:

- ◆ Udgangsspænding/strøm: 5 V jævnstrøm/2 A
- Mindste udgangseffekt: 10 W

Tjek strømindikatoren for opladningsstatus:

- ◆ Konstant rød: oplader normalt
- $\bullet$  blinker rødt: undtagelse i opladning
- ◆ Konstant grøn: Fuldt opladet

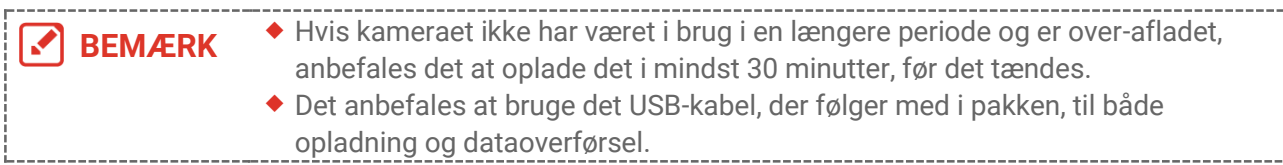

## <span id="page-9-2"></span>**2.2 Tæ nd/sluk**

#### *Tæ nd*

Hold  $\Diamond$  nede i mere end tre sekunder for at tænde enheden. Du kan observere målet, når enhedens skærm er i ro.

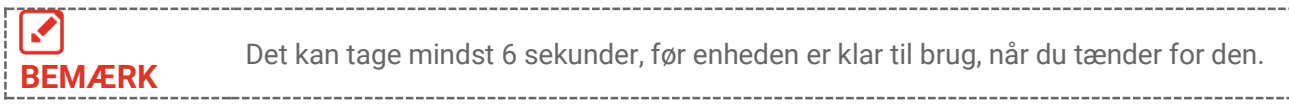

#### *Sluk*

Når enheden er tændt, skal du holde ( $\Diamond$ ) nede i ca. tre sekunder for at slukke for enheden.

#### <span id="page-9-3"></span>**2.2.1 Indstilling af periode for automatisk slukning**

Væ lg , og gå til **Enhedsindstillinger** > **Automatisk slukning** for at indstille den automatiske slukningstid for enheden efter behov.

## <span id="page-9-4"></span>**2.3 Betjening**

Enheden understøtter betjening med berøringsskærm. Du kan trykke på skærmen for at

<span id="page-10-0"></span>betjene enheden.

## **2.4 Menuer og betjeninger**

#### *Livevisning*

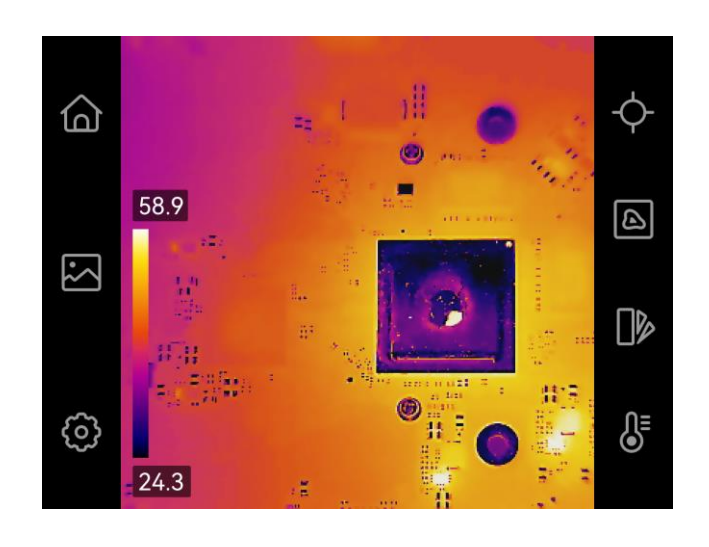

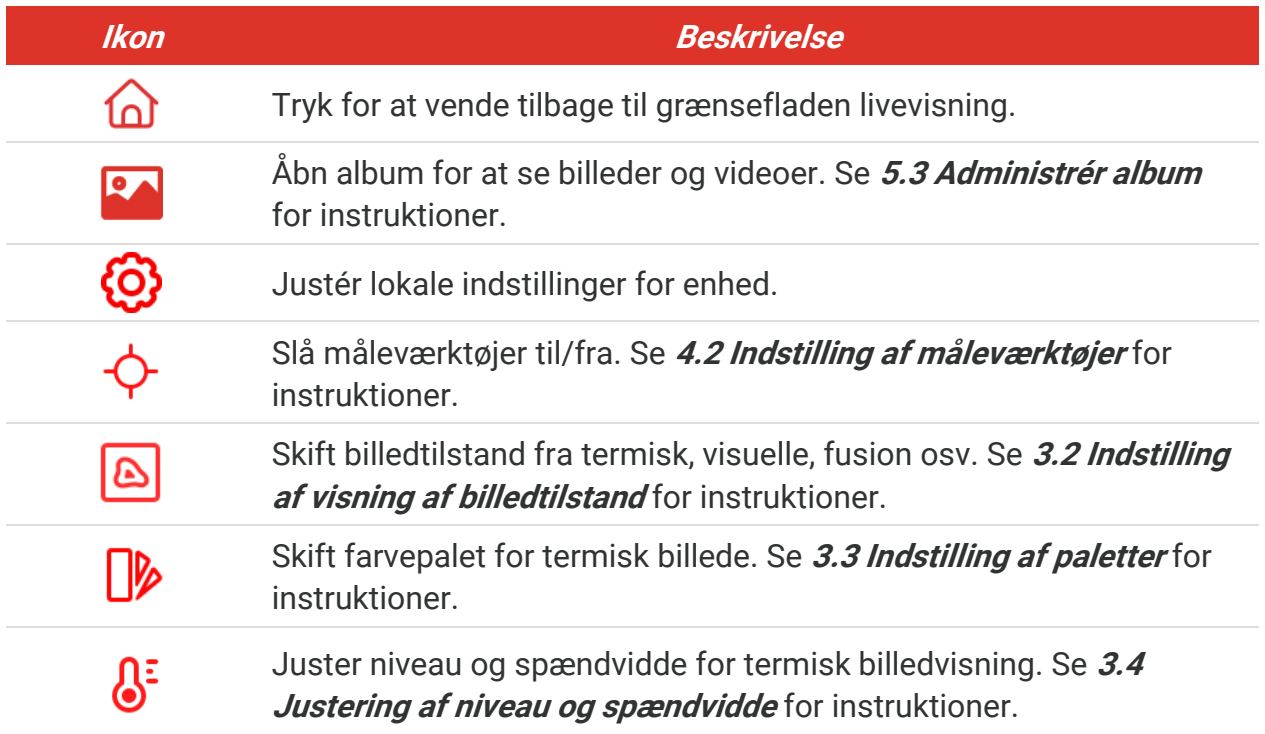

#### *Rullemenu*

I grænsefladen livevisning skal du stryge nedad fra toppen af skærmen for at åbne strygned-menuen. Med denne menu kan du tænde/slukke for enhedens funktioner, skifte skærmtema og justere skærmens lysstyrke.

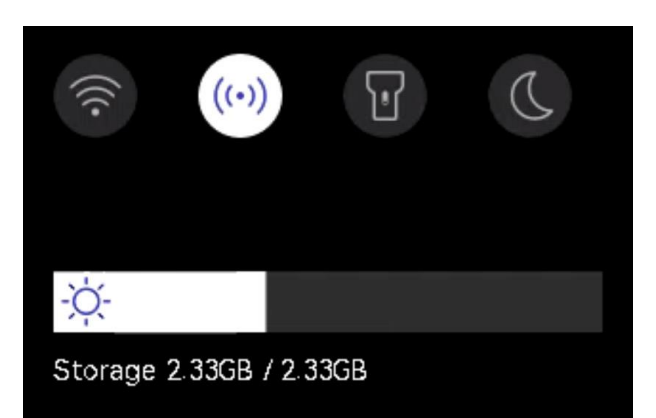

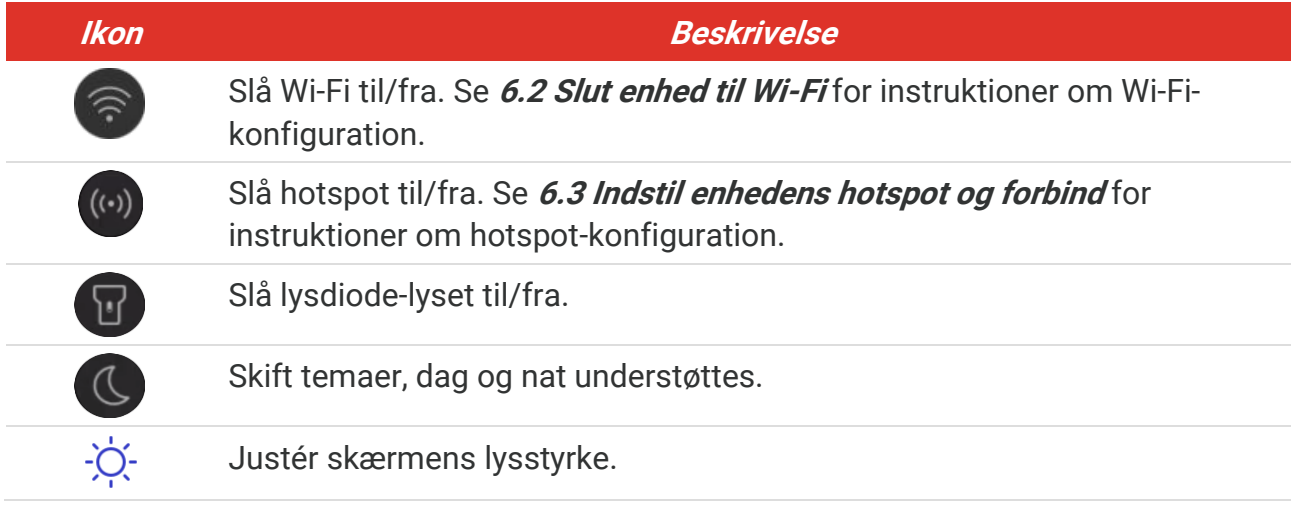

## **KAPITEL 3 SKÆRMINDSTILLINGER**

## <span id="page-12-1"></span><span id="page-12-0"></span>**3.1 Indstil lysstyrke på skæ rm**

Gå til **Lokale indstillinger** > **Enhedsindstillinger** > **Lysstyrke for skæ rm** for at justere skærmens lysstyrke.

<span id="page-12-2"></span>Eller tryk på  $\Diamond$ , og træk den for at justere skærmens lysstyrke fra stryg-ned-menuen.

## **3.2 Indstilling af visning af billedtilstand**

Du kan indstille den termiske/visuelle visning for enheden. Der kan vælges mellem **Termisk**, **Fusion**, **PIP**, **Blandes** og **Optisk**.

- 1. Tryk på  $\boxed{8}$ .
- 2. Tryk på ikonerne for at vælge ven billedtilstand.

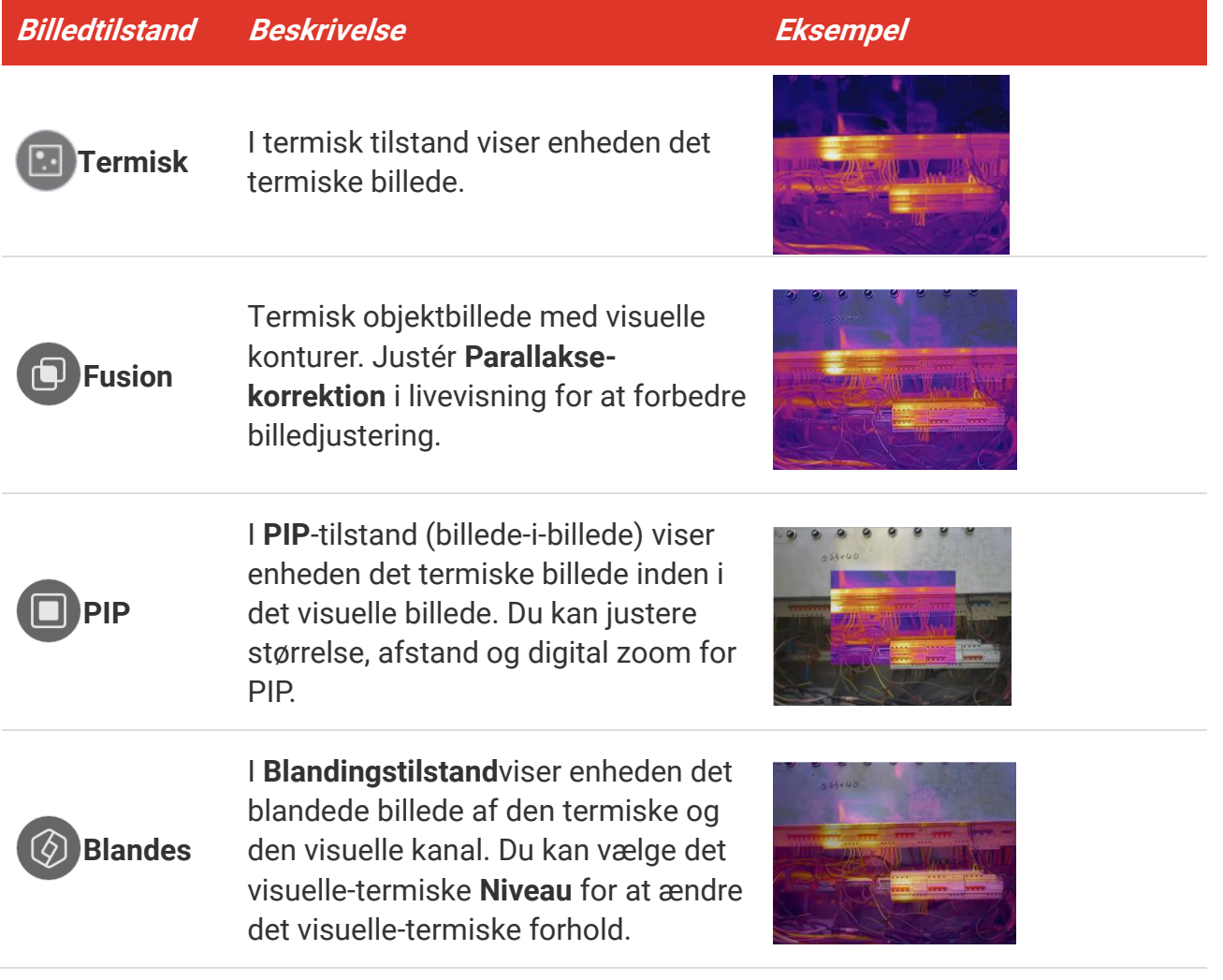

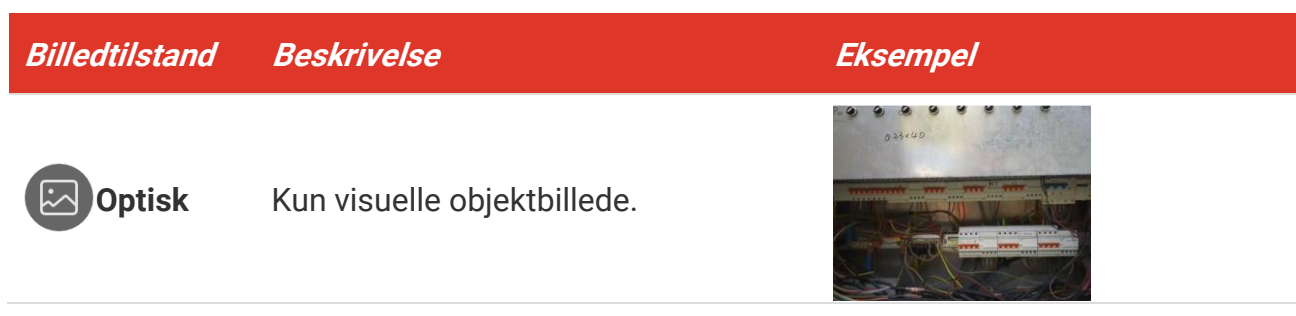

**3.** Tryk på -skærmen for at afslutte.

#### <span id="page-13-0"></span>**3.2.1 Indstilling af parallakse-korrektion**

Du bø r indstille parallakse-korrektionen, når du har indstillet billedtilstanden til **Fusion**, **PIP**, eller **Blanding**, for at forbedre den termisk-visuelle billedjustering.

Tryk på skærmen for at vise justeringsgrænsefladen, vælg **Parallakse-korrektion** (xx m), og rul med værdihjulet for at indstille værdien.

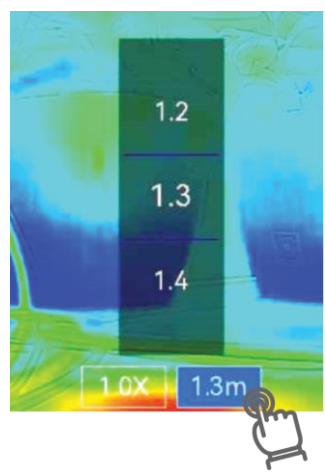

## <span id="page-13-1"></span>**3.3 Indstilling af paletter**

Paletterne giver mulighed for at vælge foretrukne farver.

- 1. Tryk på  $\sqrt{\mathbf{b}}$ .
- 2. Tryk på ikonerne for at vælge farvepalettype.

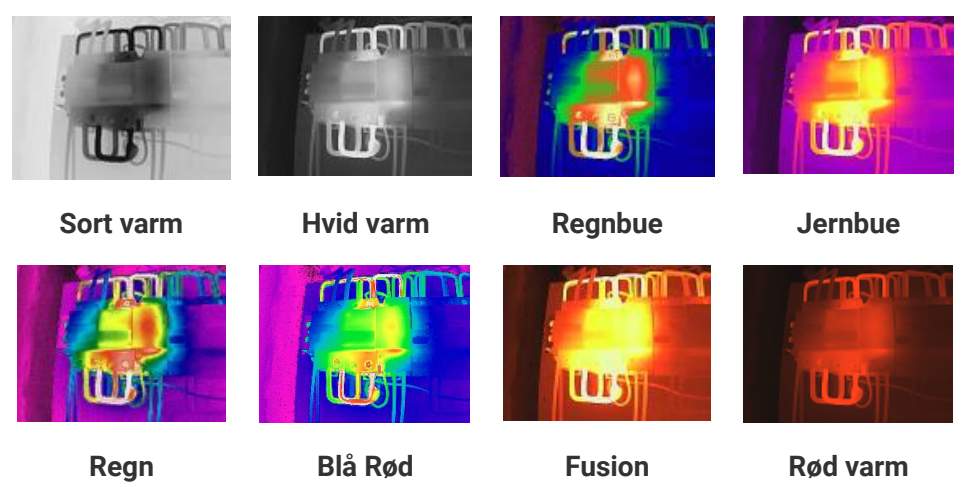

<span id="page-14-0"></span>**3.** Tryk på skærmen for at afslutte.

## **3.4 Justering af niveau og spæ ndvidde**

Indstil et temperaturinterval for visning, og paletten fungerer kun for mål inden for dette interval. Du kan justere temperaturintervallet.

**1.** Tryk på  $\int_0^1$ .

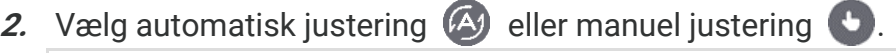

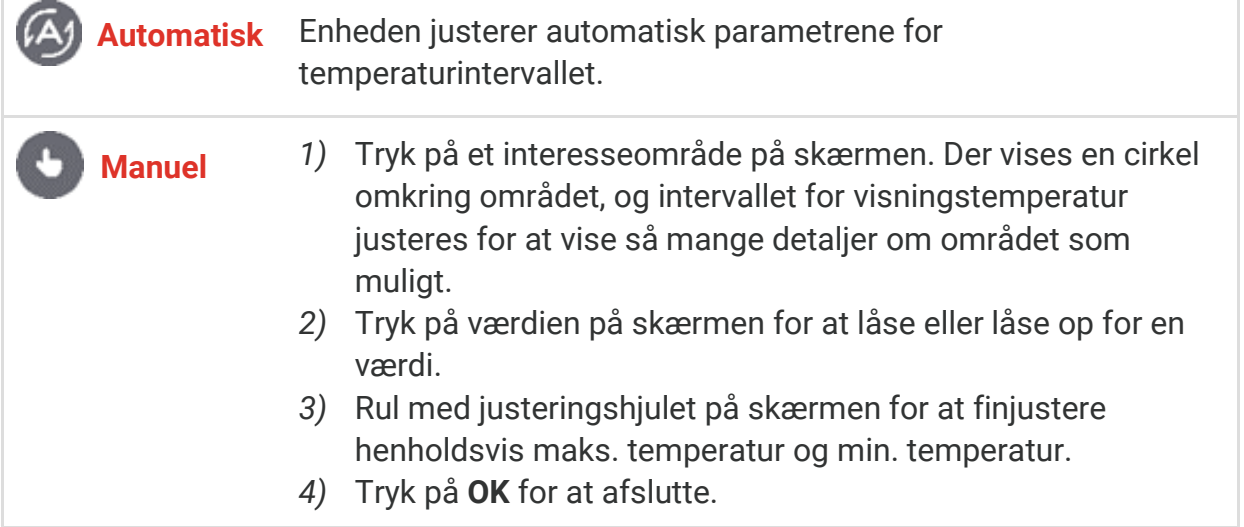

**3.** Tryk på **TILBAGE** for at afslutte.

#### <span id="page-14-1"></span>**3.4.1 Farvedistribution**

Farvedistributionsfunktionen giver forskellige billedvisningseffekter i automatisk niveau og spændvidde. Der kan vælges mellem lineær og histogramfarvedistribution til forskellige anvendelsesscener.

- **1.** Gå til **Lokale indstillinger** > **Indstillinger for temperaturmåling** > **Farvedistribution**.
- 2. Vælg en farvedistributionstilstand.

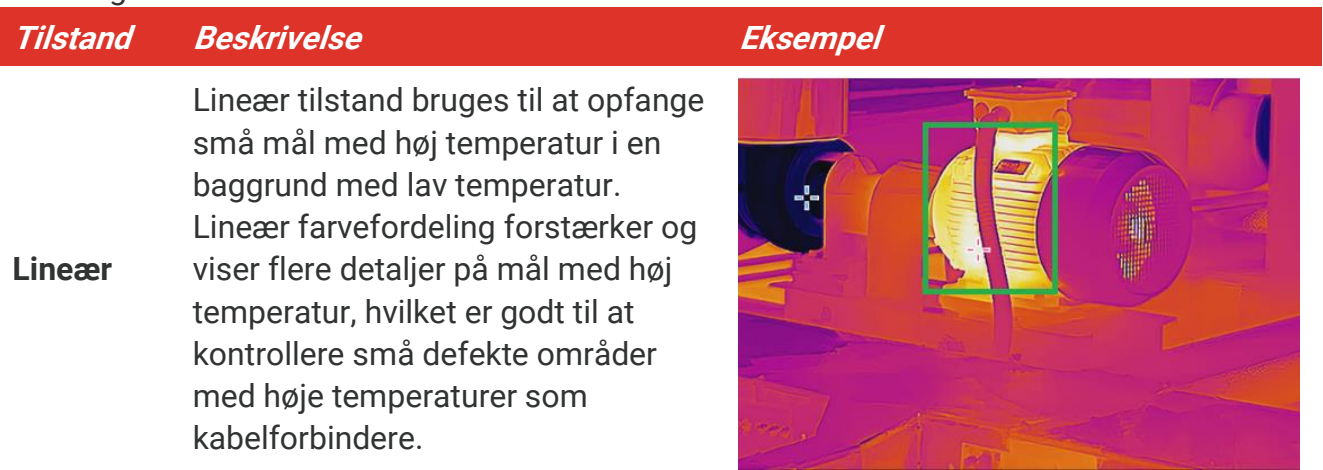

#### PocketE Brugervejledning *PocketE Brugervejledning*

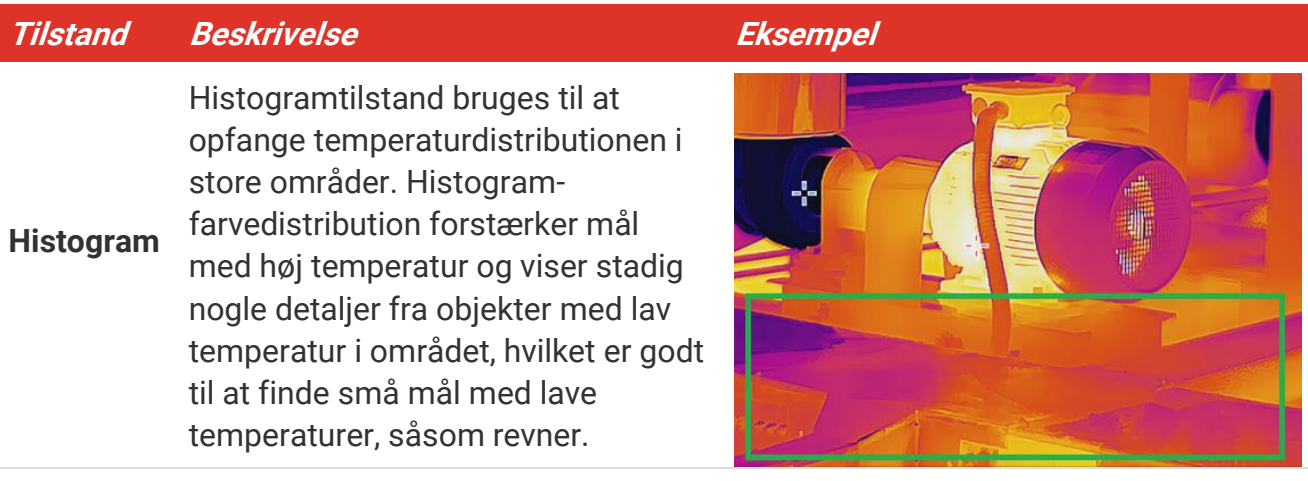

**3.** Tryk på  $\leq$  for at gemme og afslutte.

\_\_\_\_\_\_\_\_\_\_\_\_\_\_\_\_\_\_\_\_\_\_\_ J Denne funktion understøttes kun i automatisk niveau og spændvidde. **BEMÆ RK**

## <span id="page-15-0"></span>**3.5 Justering af digital zoom**

- **1.** Tryk på skærmen til livevisning for at åbne vinduet med digital zoom.
- **2.** Tryk på vinduet med digital zoom.
- **3.** Vælg den ønskede værdi for digital zoom
- <span id="page-15-1"></span>4. Tryk på skærmen for at gemme og afslutte.

## **3.6 Vise Informationsdisplay**

Tryk på  $\bigodot$ , og gå til Lokale indstillinger > Skærmindstillinger for at slå informationsdisplayet på skærmen til/fra.

- **Klokkeslæt og dato**: Klokkeslæt og dato for enheden.
- **Parametre**: Temperaturmålingsparametre, for eksempel målets emissivitet.
- **Mæ rkelogo**: Mæ rkelogoet er et producentlogo overlappet på billeder.

# **KAPITEL 4 TEMPERATURMÅ LING**

<span id="page-16-0"></span>Temperaturmålingsfunktionen måler temperaturen i scenen i realtid og viser temperaturen i venstre side af skærmen.

## <span id="page-16-1"></span>**4.1 Indstilling af Temperaturmålings-parametre**

Du kan indstille målingsparametre for at forbedre målenøjagtigheden. Indstil emissivitet og afstand før måling af temperatur.

- **1.** Tryk på  $\overline{Q}$ , og gå til Lokale indstillinger > Indstillinger for temperaturmåling.
- **2.** Indstilling af **Temperaturinterval**, **Emissivitet** osv.
- ◆ Temperaturinterval: Vælg intervallet for temperaturmåling. Enheden kan registrere temperaturen og æ ndre termografiræ kkevidde automatisk i tilstanden **Automatisk skift**.
- **Emissivitet**: Indstilling af emissiviteten i henhold til dit mål. Du kan tilpasse den eller vælge en anbefalet værdi.
- ◆ Refl. Temp.: Reflekteret temperatur. Indstil refleksionstemperaturen som den højeste temperatur for at korrigere termografieffekten, hvis der eventuelt findes en genstand (ikke målet) med høj temperatur i scenen, og målets emissivitet er lav.
- **Afstand:** Afstanden mellem målet og enheden. Du kan tilpasse målafstanden eller væ lge målafstand som **Næ r**, **Middel** eller **Fjern**.
- **Luftfugtighed**: Indstil den relative luftfugtighed i omgivelserne.
- **3.** Tryk på  $\leq$  for at gemme og afslutte.

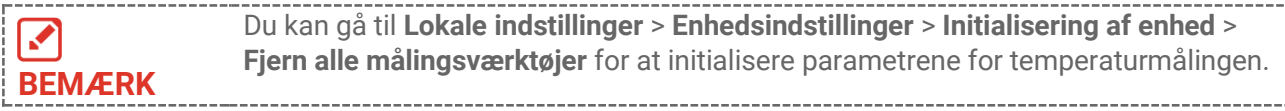

#### <span id="page-16-2"></span>**4.1.1 Indstil måleenhed**

Tryk på  $\bigcirc$  og gå til **Lokale indstillinger** > **Skærmindstillinger** > **Enhed** for at indstille enhed for temperatur og afstand.

## <span id="page-16-3"></span>**4.2 Indstilling af målevæ rktøjer**

Du kan indstille måleværktøjer til at måle den aktuelle scenes min. og max. temperatur samt centertemperatur.

- 1. Tryk på  $\oint$ .
- 2. Tryk for at vælge det ønskede temperaturmålingsværktøj. Der kan vælges mellem **Varm**  $\left(\frac{\mathbf{\Phi}}{\mathbf{\Phi}}\right)$ , **Kold**  $\left(\frac{\mathbf{\Phi}}{\mathbf{\Phi}}\right)$ , og **Center**  $\left(\frac{\mathbf{\Phi}}{\mathbf{\Phi}}\right)$ .

**3.** Tryk på skærmen for at gemme og afslutte.

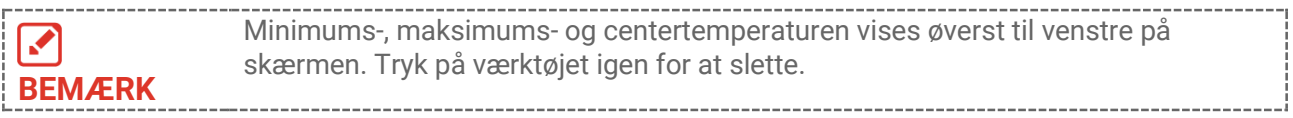

#### <span id="page-17-0"></span>**4.3 Indstil alarm om temperatur**

Når måltemperaturen udløser den indstillede alarmregel, vil enheden udføre konfigurerede handlinger, såsom at lade lysdioden blinke.

- **1.** Tryk på  $\ddot{Q}$ , og gå til Lokale indstillinger > Indstillinger for temperaturmåling > **Indstillinger for alarm**.
- **2.** Aktivér **Temperatur-alarm** og indstil alarm-parametrene.

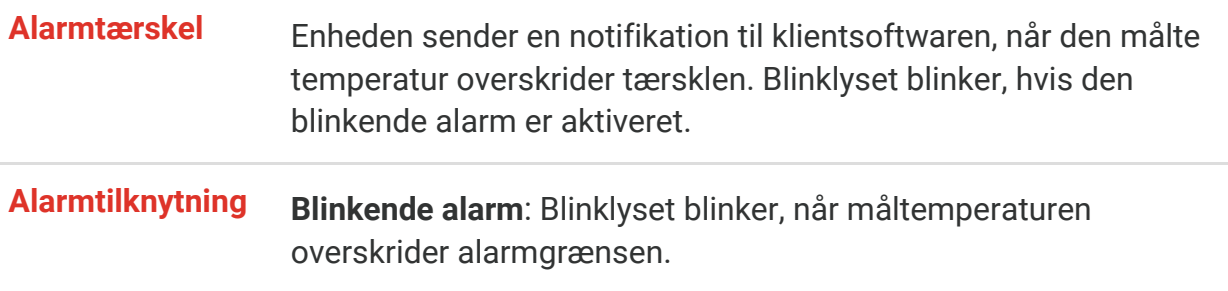

- **3.** Tryk på  $\leq$  for at gemme og afslutte.
- **4.** Følg proceduren for at bruge alarmfunktionen.

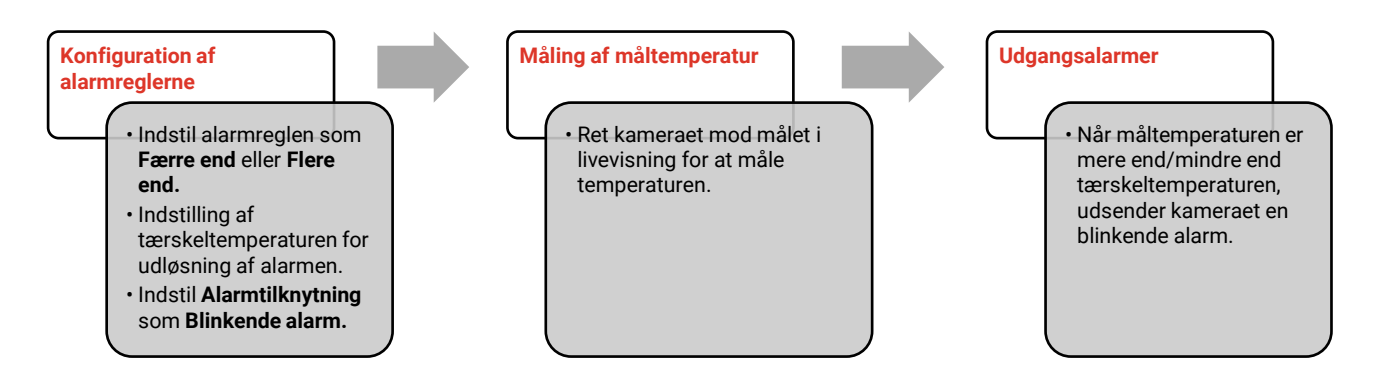

## **KAPITEL 5 BILLEDE OG VIDEO**

<span id="page-18-0"></span>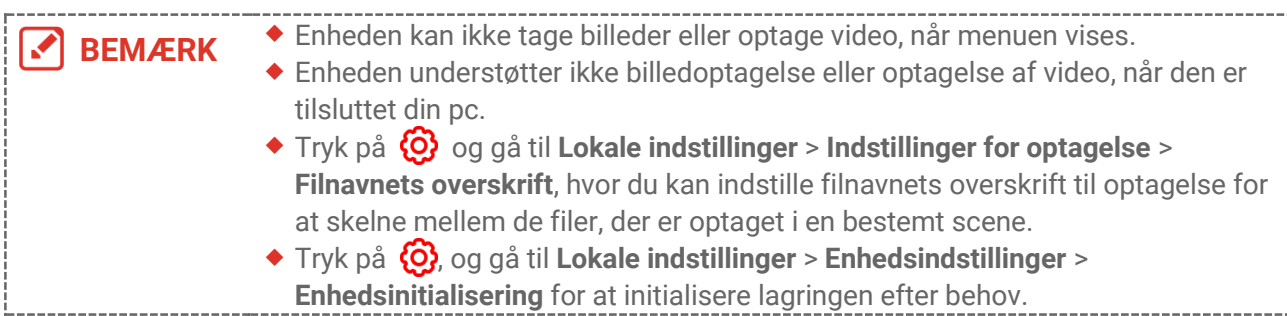

## <span id="page-18-1"></span>**5.1 Tag billede**

Tryk på  $\circled{2}$  i livevisning for at tage et snapshot. Aktivér lyset i mørke omgivelser via rullemenuen.

Du kan også indstille fø lgende parametre i **Lokale indstillinger** > **Optageindstillinger** efter behov.

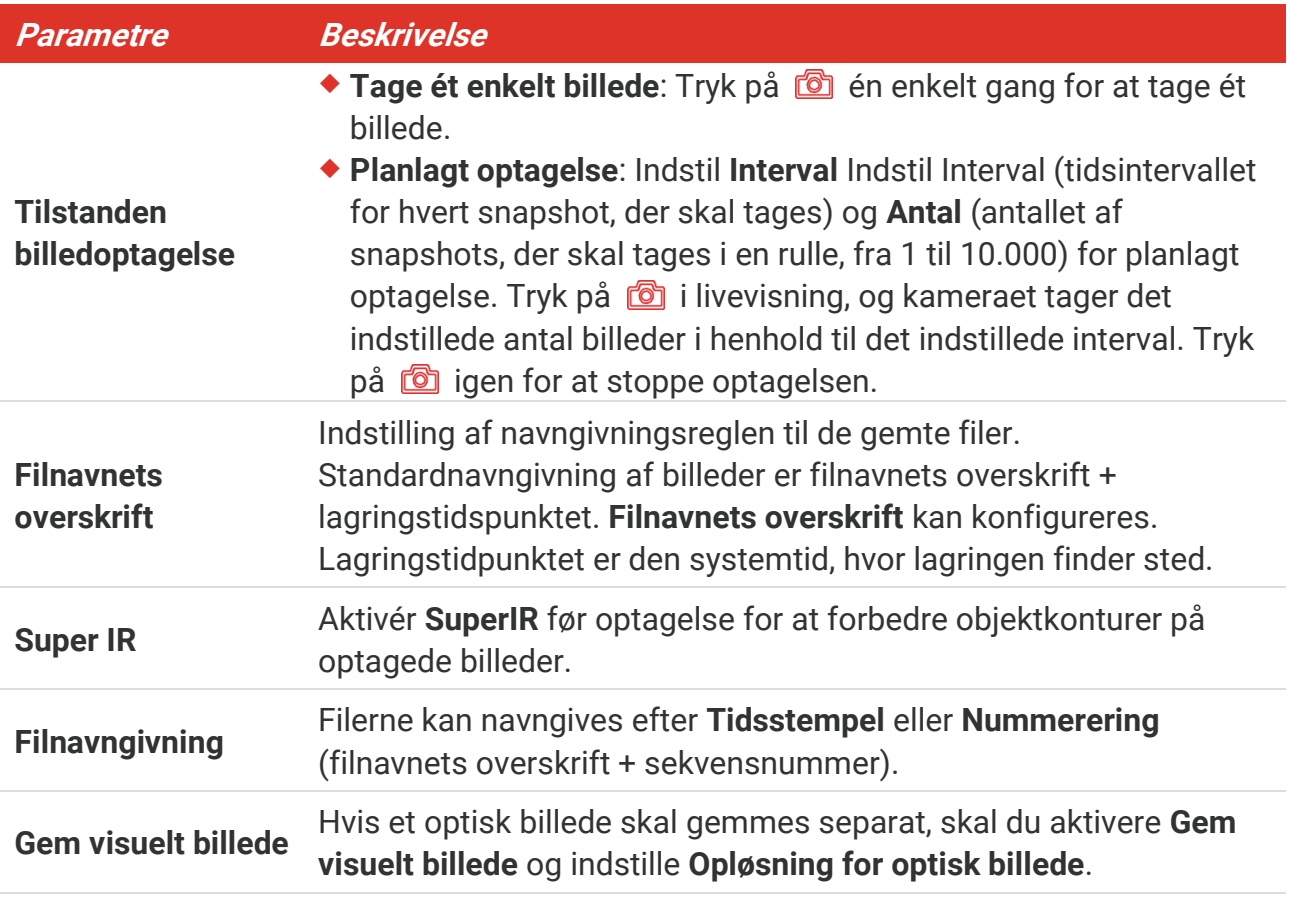

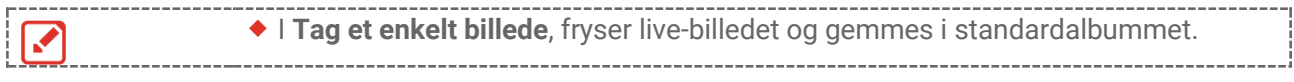

**BEMÆRK**  $\bullet$  For **Planlagt optagelse**, vises der en tæller i livevisning som viser, hvor mange optagelser der er foretaget.

#### **Hvad kommer derefter**

- ◆ Tryk på <u>Bol</u> for at gå ind i album for at se og administrere filer og album. Se [5.3](#page-19-1) **[Administrér album](#page-19-1)** og [5.5](#page-20-1) [Administrér filer](#page-20-1) for instruktioner vedrørende betjening.
- Du kan tilslutte din enhed til en pc for at eksportere lokale filer i album til videre brug. Se **[5.6](#page-21-0) [Eksport af filer](#page-21-0)**.

## <span id="page-19-0"></span>**5.2 Optag video**

#### **Før du starter**

Aktivér lyset i mørke omgivelser via rullemenuen.

- 1. Hold på optagelsestasten på skærmen til livevisning for at starte optagelsen. Ikonet for optagelse og tallet for nedtælling vises på skærmen.
- **2.** Når du er færdig, skal du trykke på **fot** for at stoppe optagelsen. Den optagne video gemmes automatisk.
- **3.** Valgfrit: Gå til **Lokale indstillinger** > **Optagelsesindstillinger**. Du kan væ lge en videotype fra MP4 (.mp4) og radiometrisk video (.hrv).

## <span id="page-19-1"></span>**5.3 Administrér album**

De optagne billeder/videofiler gemmes i album. Du kan oprette nye albummer, omdøbe et album, ændre standardalbum, flytte filer mellem albummer og slette albummer.

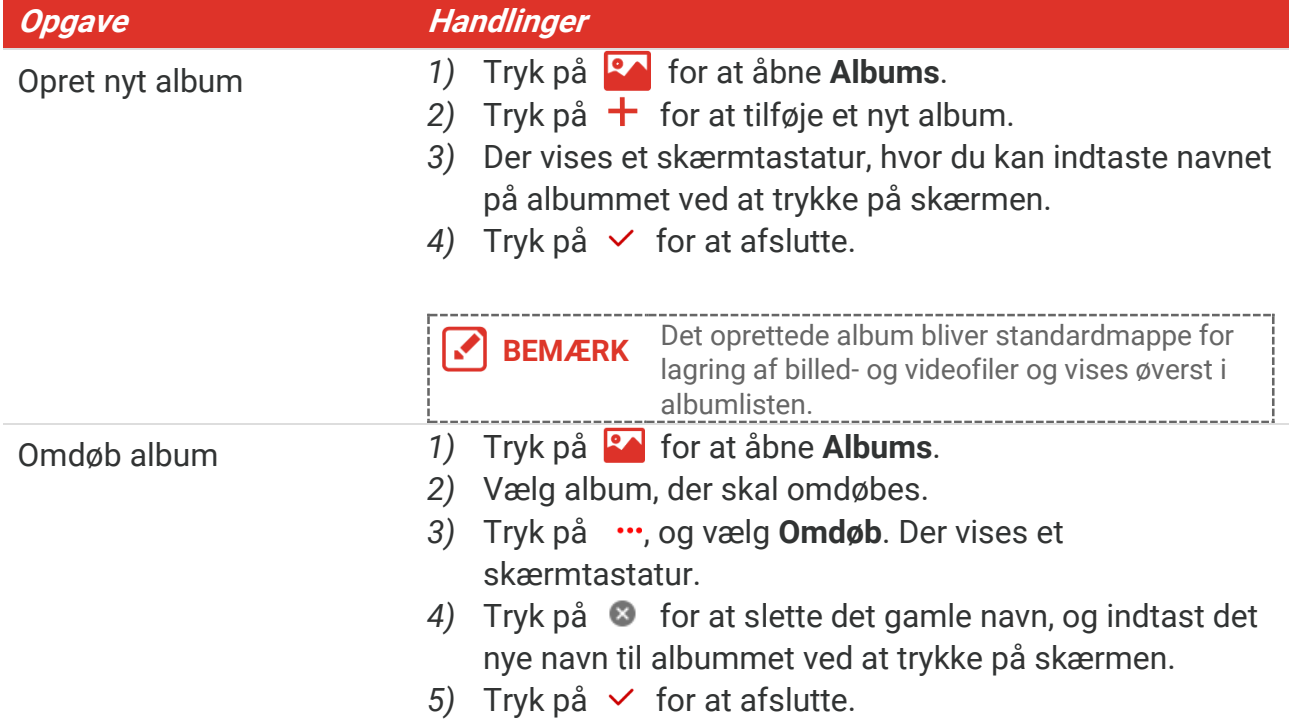

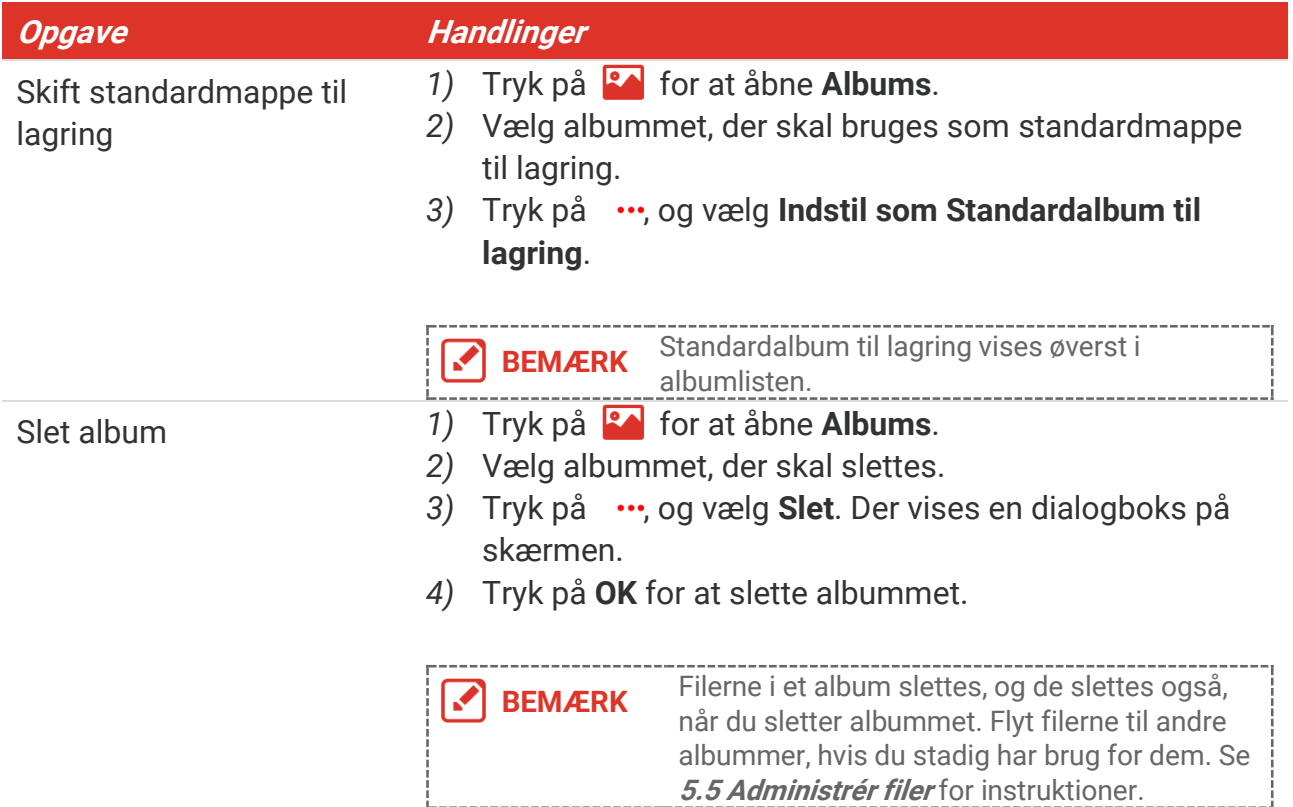

#### <span id="page-20-0"></span>**5.4 Vis optagne filer**

- **1.** Tryk på for at åbne **Albums**.
- 2. Tryk for at vælge albummet med filerne.
- **3.** Tryk for at vælge videoen eller snapshottet, der skal vises.
- **4.** Vis den valgte fil og relevante oplysninger.

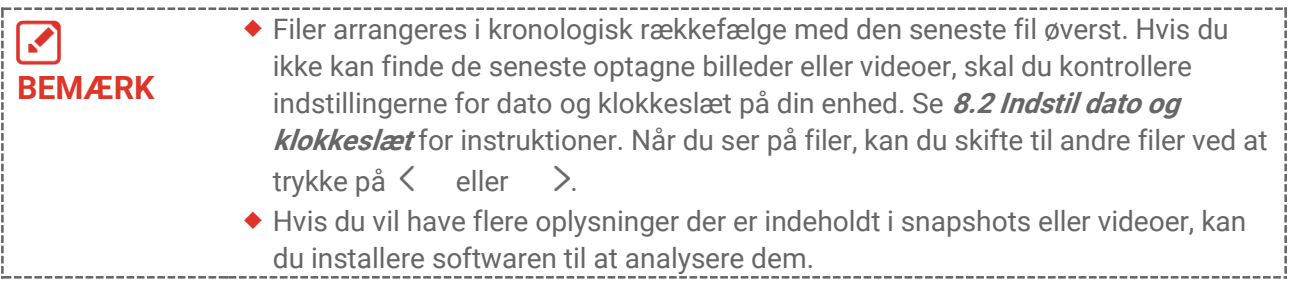

## <span id="page-20-1"></span>**5.5 Administrér filer**

#### Du kan flytte, slette, redigere filerne og tilføje tekstnoter til filerne.

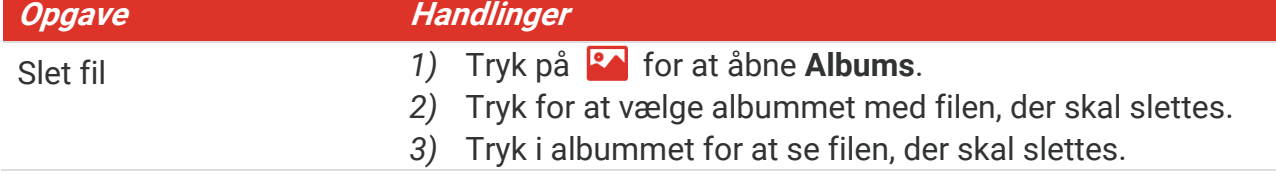

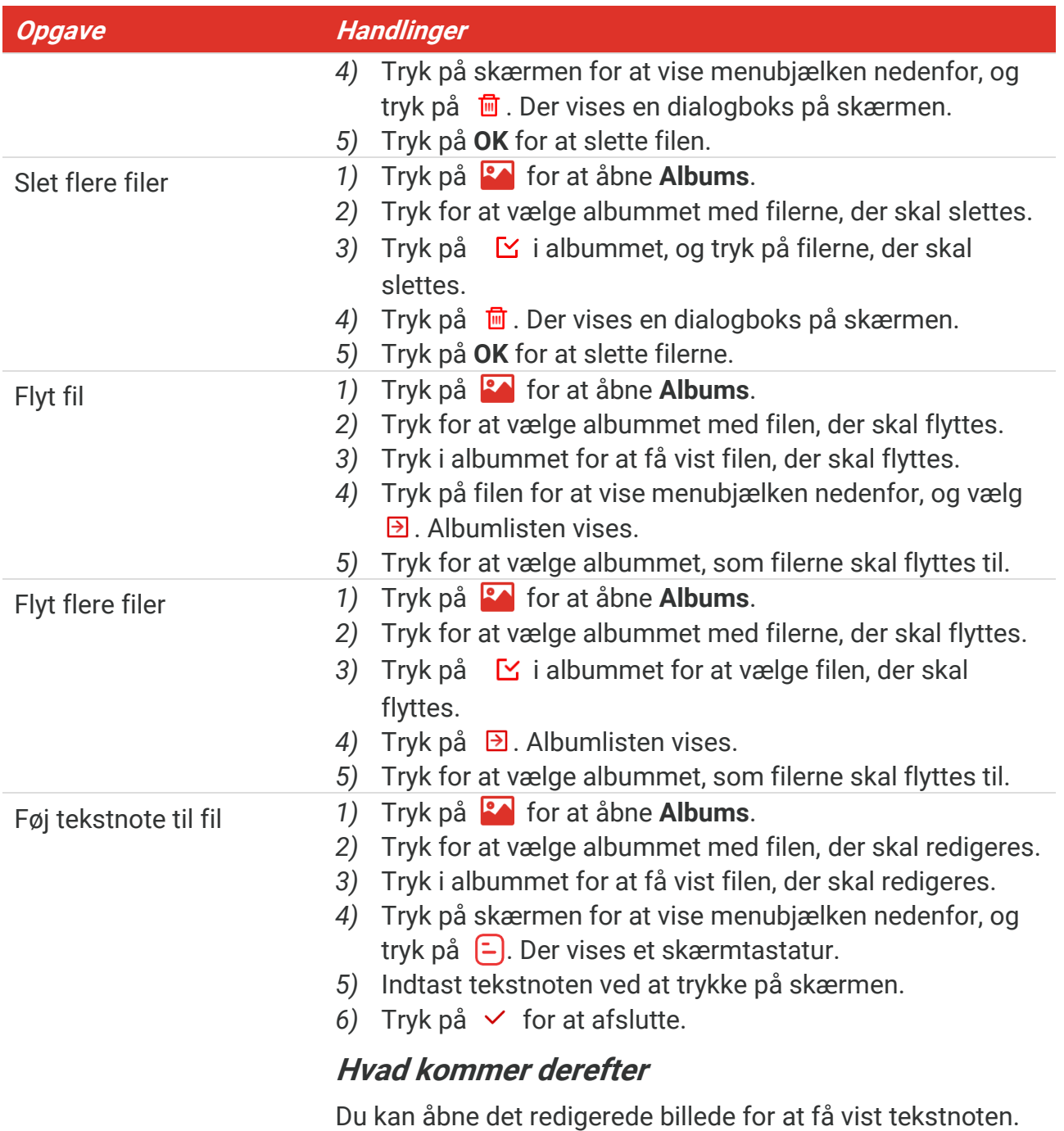

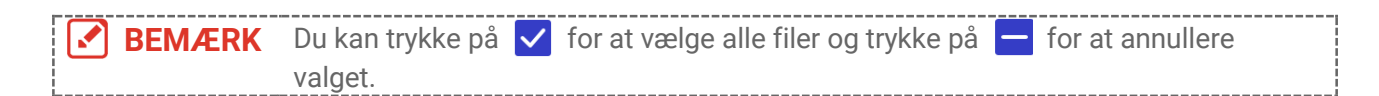

## <span id="page-21-0"></span>**5.6 Eksport af filer**

#### <span id="page-21-1"></span>**5.6.1 Eksportér via HIKMICRO Viewer**

- 1. Start HIKMICRO Viewer, og tilføj enheden. Se **[Kapitel 6](#page-23-0) [Enhedstilslutninger](#page-23-0)**.
- **2.** Væ lg **Filer på enheden** i appen for at få adgang til album på enheden.

**3.** Væ lg en fil, og tryk på **Hent** for at gemme til dine lokale albums.

#### <span id="page-22-0"></span>**5.6.2 Eksportér via pc**

- **1.** Tilslut enheden til din pc med det medfø lgende USB-kabel, og væ lg **USB -drev** som USB-tilstanden i meddelelsen på enheden. I tilstanden USB-drev understøttes castingskærm ikke.
- 2. Åbn den registrerede disk,, og kopier og indsæt videoerne eller snapshots på pc'en for at se filerne.
- **3.** Afbryd enheden fra din pc.

**BEMÆRK** Driveren installeres automatisk ved første tilslutning.<br> **BEMÆRK** Driveren installeres automatisk ved første tilslutning.

## <span id="page-23-0"></span>**KAPITEL 6 ENHEDSTILSLUTNINGER**

## <span id="page-23-1"></span>**6.1 Streaming af enhedens skæ rm til pc**

Enheden understøtter streaming af skærm til computer ved hjælp af en klientsoftware eller afspiller, der er baseret på UVC-protokollen. Du kan tilslutte enheden til din pc via det medfølgende USB-kabel og streame enhedens livevisning i realtid til din pc.

**1.** Hent den UVC-protokolbaserede klientsoftware fra vores officielle hjemmeside:

<https://www.hikmicrotech.com/en/industrial-products/uvc-client/>

- 2. Tilslut enheden til din pc med det medfølgende USB-kabel, og vælg USB Cast-skærm som USB-tilstanden i meddelelsen på enheden. I tilstanden **USB Cast-skæ rm** understø ttes eksport af filer til pc via USB-forbindelse ikke.
- **3.** Å bn UVC-alarmklienten på din pc.

#### **Hvad kommer derefter**

Du kan finde flere instruktioner om, hvordan du streamer/caster skærmen, på vores hjemmeside: **[https://www.hikmicrotech.com](https://www.hikmicrotech.com/)**.

## <span id="page-23-2"></span>**6.2 Slut enhed til Wi-Fi**

- **1.** Gå til **Lokale indstillinger** > **Forbindelser** > **WLAN**.
- **2.** Tryk på  $\Box$  for at aktivere Wi-Fi, og det søgte Wi-Fi vises på listen.

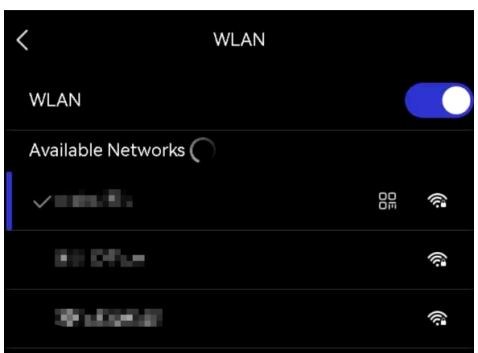

- 3. Vælg wi-fi-netværk, der skal tilsluttes. Der vises et skærmtastatur.
- 4. Indtast adgangskoden ved at trykke på skærmen.

**BEMÆRK**  $\blacklozenge$  Tryk IKKE på **mellemrumstasten** i din adgangskode, ellers kan adgangskoden være forkert.  $\triangleright$  Tryk på  $\preceq$  for at indtaste adgangskoden i feltet til adgangskode.

**5.** Tryk på  $\checkmark$  for at gemme og tilslutte Wi-Fi.

#### **Resultat**

<span id="page-24-0"></span>Der vises et ikon for wi-fi på hovedskærmen, når forbindelsen er etableret.

## **6.3 Indstil enhedens hotspot og forbind**

Med enhedens hotspot kan andet udstyr med Wi-Fi-funktion tilsluttes enheden til dataoverførsel.

- **1.** Gå til **Lokale indstillinger** > **Forbindelser** > **Hotspot**.
- **2.** Tryk på  $\Box$  for at aktivere hotspotfunktionen. Navnet på hotspottet er de sidste 9 cifre i enhedens serienummer.
- **3.** Indstil enhedens hotspot, og forbind det med din telefon.
	- ◆ Ved hjælp af adgangskode til hotspot:
		- *1)* Tryk på **Indstilling af Hotspot**. Der vises et skærmtastatur.
		- *2)* Indstil adgangskoden til hotspottet ved at trykke på skærmen.
		- 3) Tryk på  $\checkmark$  for at afslutte.
		- 4) Aktivér Wi-Fi-funktionen på andet udstyr, og søg efter enhedens hotspot for at tilslutte.

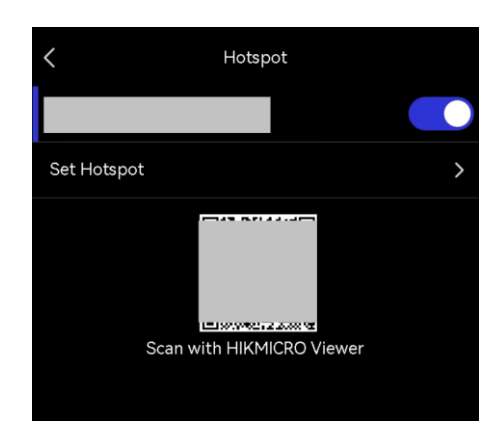

◆ Ved hjælp af QR-kode til Hotspot: Scan QR-koden med HIKMICRO Viewer for at tilslutte til hotspottet.

**BEMÆRK**  $\bullet$  Tryk IKKE på **mellemrumstasten** i din adgangskode, ellers kan adgangskoden  $\mathcal{L}$ være forkert. Adgangskoden skal indeholde mindst 8 cifre bestående af en blanding af tal og tegn.  $\blacklozenge$  Tryk på  $\blacklozenge$  for at indtaste adgangskoden i feltet til adgangskode.

**4.** Tryk på  $\checkmark$  for at gemme.

## <span id="page-25-0"></span>**KAPITEL 7 MOBILKLIENT-FORBINDELSE**

Enheden understøtter både wi-fi-tilslutning og hotspot. Slut enheden til HIKMICRO Viewer, og kontrollér enheden via mobilklienten.

## <span id="page-25-1"></span>**7.1 Tilslut via Wi-Fi-netvæ rk**

#### **Før du starter**

Download, og installer HIKMICRO Viewer på din telefon.

- **1.** Tilslutte din enhed til et Wi-Fi-netvæ rk. Se **[6.2](#page-23-2) [Slut enhed til Wi-Fi](#page-23-2)** for instruktioner.
- **2.** Tilføj enheden til appen.
- ◆ Ved hjælp af adgangskoden til Wi-Fi.
	- 1) Indtast adgangskoden på telefonen for at tilslutte dig det samme Wi-Fi-netværk.
	- 2) Start appen, og følg startvejledningen til at oprette og registrere en konto.
	- 3) Søg efter, og tilføj enheden til appen.
- ◆ Scanning af QR-koden til Wi-Fi.
- 1) Tryk på  $\frac{1}{2}$  ved siden af det tilsluttede Wi-Fi-netværk på enheden for at vise QRkoden til Wi-Fi-netværket.
- 2) Start appen på din telefon for at scanne for at tilslutte dig det samme Wi-Fi-netværk og tilføje enheden.

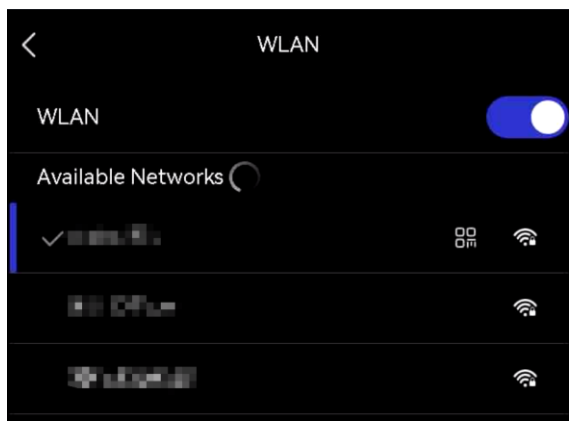

## <span id="page-25-2"></span>**7.2 Tilslut via hotspot**

#### **Før du starter**

Download, og installer HIKMICRO Viewer på din telefon.

- 1. Tænd for enhedshotspottet og fuldfør hotspotindstillingerne. Se [6.3](#page-24-0) Indstil enhedens **[hotspot og forbind](#page-24-0)** for instruktioner.
- **2.** Slut din telefon til hotspotten på enheden.
- **3.** Start appen, og følg startvejledningen til at oprette og registrere en konto.

4. Søg efter og føj en enhed til mobilklienten.

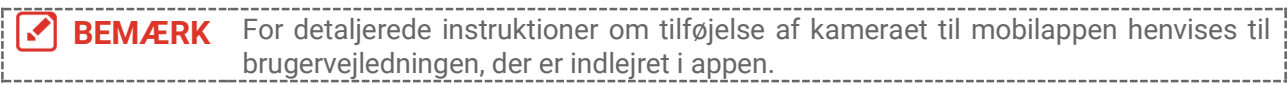

## **KAPITEL 8 VEDLIGEHOLDELSE**

## <span id="page-27-1"></span><span id="page-27-0"></span>**8.1 Vis enhedsoplysninger**

Gå til **Lokale indstillinger** > **Enhedsindstillinger** > **Enhedsoplysninger** for at få vist oplysninger om enheden.

## <span id="page-27-2"></span>**8.2 Indstil dato og klokkeslæt**

- **1.** Gå til **Lokale indstillinger** > **Enhedsindstillinger** > **Klokkeslæ t og dato**.
- **2.** Indstil dato og klokkeslæt.
- **3.** Tryk på  $\leq$  for at gemme og afslutte.

**BEMÆRK** Gå til Lokale indstillinger > Enhedsindstillinger > Skærmindstillinger for at slå visning af klokkeslæt og dato til/fra.

## <span id="page-27-3"></span>**8.3 Opgradering af enhed**

#### **Før du starter**

Download opgraderingsfilen fra det officielle websted **[http://www.hikmicrotech.com](http://www.hikmicrotech.com/)** eller kontakt kundeservice og teknisk support for at få opgraderingsfilen først.

- **1.** Tilslut enheden til din pc med det medfø lgende USB-kabel, og væ lg **USB -drev** som USB-tilstanden i meddelelsen på enheden.
- **2.** Udpak opgraderingsfilen og kopiér den over i rodbiblioteket på enheden.
- **3.** Afbryd enheden fra din pc.
- 4. Genstart enheden, hvorefter opgraderingen automatisk udføres. Opgraderingsprocessen vil kunne ses på startskærmen.

**BEMÆRK** Enheden genstarter automatisk efter opgraderingen. Du kan se den aktuelle version i **Lokale indstillinger** > **Enhedsindstillinger** >**Enhedsoplysninger**.

## <span id="page-27-4"></span>**8.4 Gendan enhed**

Gå til **Enhedsindstillinger > Enhedsinitialisering > Gendan enhed** for at initialisere enheden og gendanne standardindstillingerne.

## <span id="page-27-5"></span>**8.5 Gemme driftslogfiler**

Enheden kan opsamle sine driftslogfiler og gemme dem i lageret kun til fejlfinding. Du kan slå denne funktion til/fra under **Lokale indstillinger** > **Enhedsindstillinger** > **Gem logfiler**.

Du kan tilslutte kameraet til pc'en ved hjælp af det medfølgende USB-kabel og vælge USB**drev** som USB-tilstand på kameraet for at eksportere driftslogfiler (.log-filer) i kameraets rodmappe, hvis det er nødvendigt.

## <span id="page-28-0"></span>**8.6 Initialiserering af Lager**

Gå til **Enhedsindstillinger** > **Enhedsinitialisering** > **Formatering af lager** for at initialisere lageret.

**Forsigtig** Hvis der er filer, skal du sørge for, at de er blevet sikkerhedskopieret, før du formaterer. Når lageret er initialiseret, kan data og filer ikke gendannes.

## <span id="page-28-1"></span>**8.7 Om kalibrering**

Vi anbefaler, at du returnerer enheden med henblik på kalibrering en gang om året. Kontakt din lokale forhandler for at få oplysninger om vedligeholdelsespunkter. Find flere oplysninger om kalibreringstjenester på

**<https://www.hikmicrotech.com/en/support/calibration-service.html>**

## <span id="page-29-0"></span>**KAPITEL 9 OFTE STILLEDE SPØRGSMÅL**

Scan følgende QR-kode for at få vist generelle ofte stillede spørgsmål om enheden.

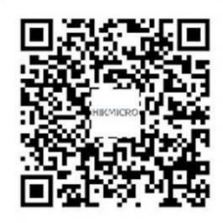

## **JURIDISKE OPLYSNINGER**

Læs alle oplysninger og instrukser i dette dokument omhyggeligt, inden du tager enheden i brug, og gem dokumentet som reference.

Du kan finde flere oplysninger og instruktioner om enheden på vores websted: http://www.hikmicrotech.com. Du kan også læse eventuelle andre dokumenter, der fulgte med enheden, for at få flere oplysninger.

#### **Om denne vejledning**

Vejledningen indeholder anvisninger om brug og håndtering af produktet. Billeder, diagrammer, illustrationer og alle øvrige oplysninger herefter tjener kun som beskrivelse og forklaring. Oplysningerne i vejledningen er med forbehold for ændring uden varsel på grund af opdateringer af firmware eller andre årsager. Du kan finde den seneste udgave af denne vejledning på HIKMICRO's websted (**[http://www.hikmicrotech.com](http://www.hikmicrotech.com/)**).

Brug brugervejledningen under vejledning af og med hjælp fra fagfolk, der er uddannet i understø ttelse af produktet.

#### **© Hangzhou Microimage Software Co., Ltd. Alle rettigheder forbeholdes.**

#### **Varemæ rker**

**CHIKMICRO** og andre af HIKMICRO's varemærker og logoer tilhører HIKMICRO i forskellige jurisdiktioner.

Andre nævnte varemærker og logoer tilhører deres respektive ejere.

#### **Ansvarsfraskrivelse**

VEJLEDNINGEN OG DET HERI BESKREVNE PRODUKT, INKL. HARDWARE, SOFTWARE OG FIRMWARE, LEVERES I STØRST MULIGT OMFANG, SOM DET ER TILLADT I HENHOLD TIL GÆLDENDE LOVGIVNING, "SOM DET ER OG FOREFINDES" OG "MED ALLE DEFEKTER OG FEJL". HIKMICRO UDSTEDER INGEN GARANTIER, HVERKEN UDTRYKKELIGE ELLER UNDERFORSTÅ EDE, INKL. UDEN BEGRÆ NSNING, VEDRØ RENDE SALGBARHED, TILFREDSSTILLENDE KVALITET ELLER EGNETHED TIL ET BESTEMT FORMÅ L. DIN BRUG AF PRODUKTET SKER PÅ DIN EGEN RISIKO. UNDER INGEN OMSTÆNDIGHEDER ER HIKMICRO ANSVARLIG OVER FOR DIG FOR SÆRLIGE SKADER, HÆNDELIGE SKADER, FØLGESKADER ELLER INDIREKTE SKADER, INKL. BL.A., SKADER SOM FØLGE AF DRIFTSTAB, DRIFTSFORSTYRRELSER ELLER TAB AF DATA, BESKADIGELSE AF SYSTEMER ELLER TAB AF DOKUMENTATION, UANSET OM DET ER BASERET PÅ KONTRAKTBRUD, SKADEVOLDENDE HANDLINGER (HERUNDER UAGTSOMHED), PRODUKTANSVAR ELLER PÅ ANDEN MÅ DE I FORBINDELSE MED BRUGEN AF PRODUKTET, SELVOM HIKMICRO ER BLEVET UNDERRETTET OM MULIGHEDEN FOR SÅ DANNE SKADER.

DU ANERKENDER, AT INTERNETTET INDEHOLDER INDBYGGEDE SIKKERHEDSRISICI. HIKMICRO PÅ TAGER SIG INTET ANSVAR FOR UNORMAL DRIFT, LÆKAGE AF PERSONLIGE OPLYSNINGER ELLER ANDRE SKADER SOM FØ LGE AF CYBERANGREB, HACKERANGREB, VIRUSANGREB ELLER ANDRE INTERNETSIKKERHEDSRISICI. HIKMICRO VIL DOG YDE EVENTUEL NØDVENDIG OG RETTIDIG TEKNISK SUPPORT.

DU ERKLÆ RER DIG INDFORSTÅ ET MED AT BRUGE PRODUKTET I OVERENSSTEMMELSE MED ALLE GÆLDENDE LOVE, OG DU ER ENEANSVARLIG FOR AT SIKRE, AT DIN BRUG OVERHOLDER AL GÆLDENDE LOVGIVNING. DU ER ISÆR ANSVARLIG FOR AT BRUGE PRODUKTET PÅ EN MÅDE, DER IKKE KRÆNKER TREDJEPARTERS RETTIGHEDER, HERUNDER, UDEN BEGRÆNSNINGER, RETTIGHEDER VEDRØRENDE OFFENTLIG OMTALE, INTELLEKTUELLE EJENDOMSRETTIGHEDER ELLER RETTIGHEDER VEDRØ RENDE DATABESKYTTELSE OG ANDRE RETTIGHEDER VEDRØRENDE PERSONLIGE OPLYSNINGER. DU MÅ IKKE BRUGE PRODUKTET TIL FORBUDTE SLUTANVENDELSER, HERUNDER UDVIKLING ELLER FREMSTILLING AF MASSEØDELÆGGELSESVÅBEN, UDVIKLING ELLER PRODUKTION AF KEMISKE ELLER BIOLOGISKE VÅ BEN, AKTIVITETER I DEN KONTEKST, DER ER KNYTTET TIL ATOMBOMBER ELLER USIKKERT REAKTORBRÆNDSEL, ELLER SOM STØTTE TIL OVERTRÆDELSE AF MENNESKERETTIGHEDER.

I TILFÆLDE AF UOVERENSSTEMMELSE MELLEM VEJLEDNINGEN OG GÆLDENDE LOVGIVNING GÆLDER SIDSTNÆVNTE.

## **LOVGIVNINGSMÆ SSIGE OPLYSNINGER**

**Disse bestemmelser gæ lder kun for produkter, der er forsynet med det**  relevante mærke eller oplysninger.

#### **EU-overensstemmelseserklæring**

Produktet og eventuelt medfølgende tilbehør er mærket "CE" og opfylder derfor gældende harmoniserede europæiske standarder anført i EUdirektiv 2014/30/EU (EMCD), EU-direktiv 2014/35/EU (LVD) og EU-direktiv 2011/65/EU (RoHS).

Hangzhou Microimage Software Co., Ltd. erklærer hermed, at enheden (se mærkaten) er i overensstemmelse med EU-direktiv 2014/53/EU.

Den fulde ordlyd af erklæringen om overensstemmelse med EU kan findes på følgende internetadresse:

https://www.hikmicrotech.com/en/support/download-center/declarationof-conformity/

#### **Frekvensbånd og strøm (for CE)**

De nominelle grænser for frekvensbåndene og tilstandene samt transmitteret effekt (udstrålet og/eller overført), gældende for følgende radioudstyr, er som følger:

#### **Wi-fi: 2,4 GHz (2,4-2,4835 GHz): 20 dBm**

For enheder uden medfølgende strømadapter skal du bruge en strømadapter fra en kvalificeret producent. Se de nærmere krav til strømforsyning i produktspecifikationerne.

For enheder uden et medfølgende batteri skal du bruge batterier fra en kvalificeret producent. Se de nærmere krav til batterier i produktspecifikationen.

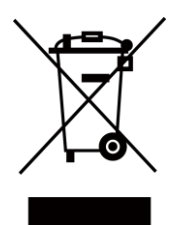

 $\epsilon$ 

EU-direktiv 2012/19/EU (WEEE-direktivet): Produkter, der er mærket med dette symbol, kan ikke bortskaffes som almindeligt husholdningsaffald i EU. Med henblik på korrekt genbrug skal du aflevere produktet til din lokale leverandør ved køb af tilsvarende nyt udstyr eller aflevere det på et dertil indrettet indleveringssted. Du kan få flere oplysninger her: [www.recyclethis.info](http://www.recyclethis.info/)

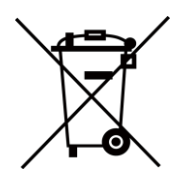

Direktiv 2006/66/EF som ændret ved 2013/56/EU (batteridirektivet): Dette produkt indeholder et batteri, som ikke kan bortskaffes sammen med almindeligt husholdningsaffald i EU. Find specifikke oplysninger om batteriet i produktdokumentationen. Batteriet er mærket med dette symbol, som kan indeholde bogstaver, der indikerer indhold af kadmium

(Cd), bly (Pb) eller kviksølv (Hg). Med henblik på korrekt genbrug skal du aflevere batteriet til din leverandør eller til et dertil indrettet indleveringssted. Du kan få flere oplysninger her: [www.recyclethis.info](http://www.recyclethis.info/)

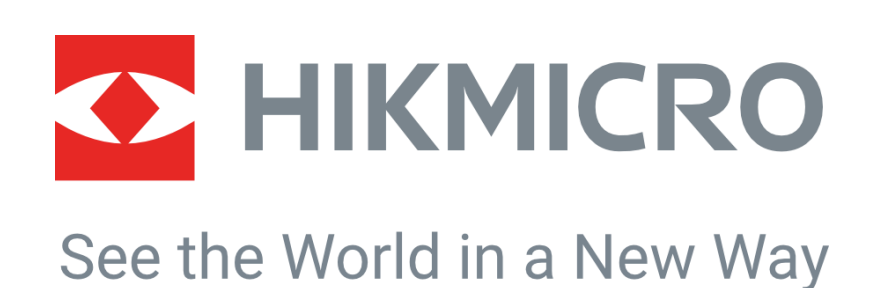

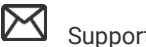

HIKMICRO Thermography **IM** Support@hikmicrotech.com **IM** HIKMICRO Thermography

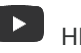

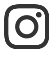

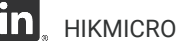

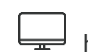

hikmicro\_thermography **in** HIKMICRO https://www.hikmicrotech.com/

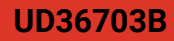